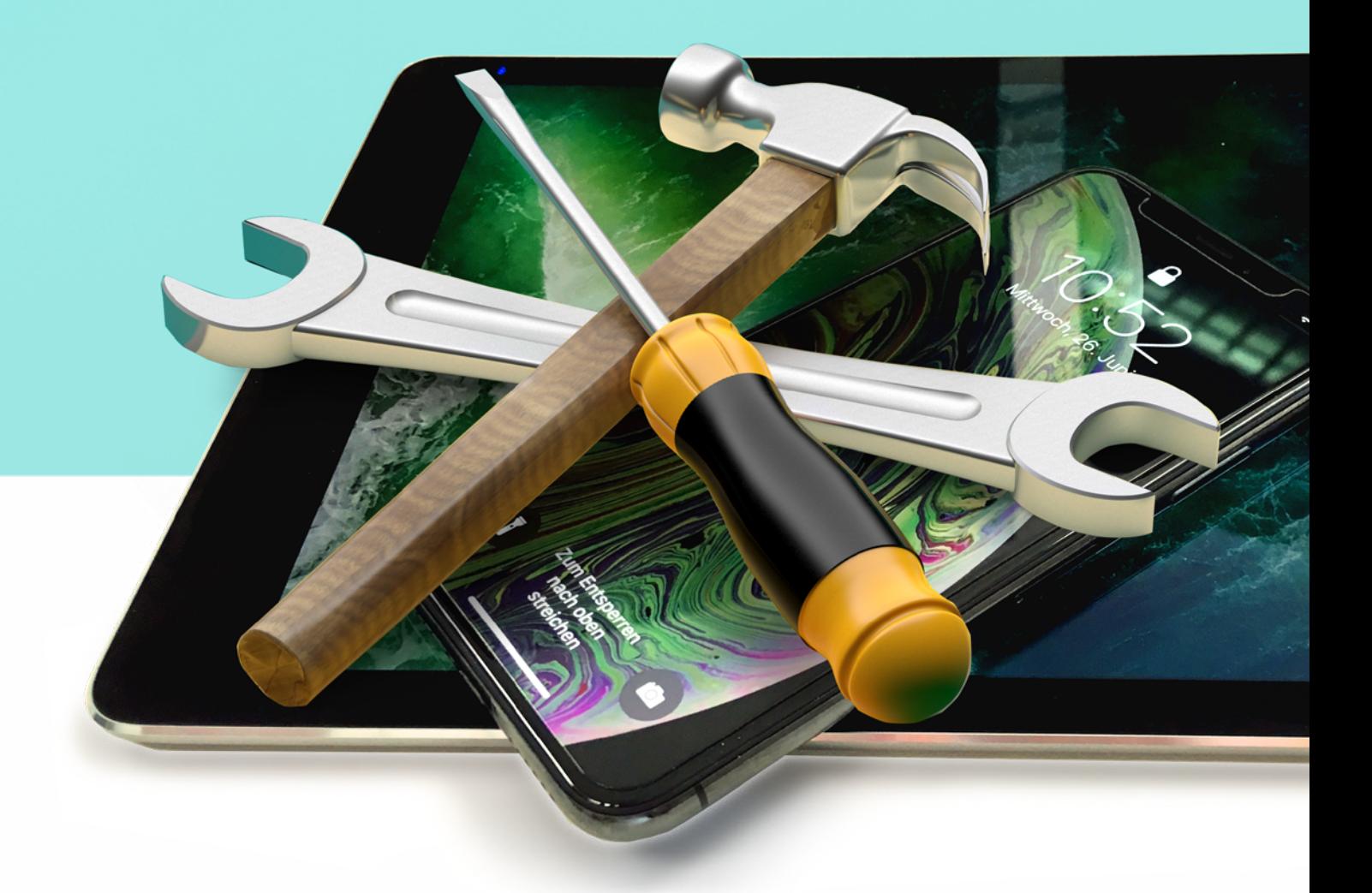

## **IHR GERÄT IST DEFEKT?**

## **Anleitung für die Annahme Ihres Reparaturauftrages**

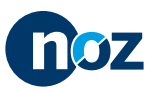

NEUE OSNABRÜCKER ZEITUNG · MELLER KREISBLATT · WITTLAGER KREISBLATT · BRAMSCHER NACHRICHTEN BERSENBRÜCKER KREISBLATT · LINGENER TAGESPOST · MEPPENER TAGESPOST · EMS-ZEITUNG

## 1. Option: Auf Werkseinstellungen zurücksetzen

1

**TIPP:** . Sollten Sie das Einstellungs-Icon Um den Reparaturauftrag Ihres iPads nicht finden, aktivieren Sie die oder iPhones annehmen zu können, ist Suche. Wischen Sie dazu an einer  $rac{0.52}{1}$  $rac{6u}{1}$ **CDA** freien Fläche auf Ihrem Display es erforderlich, dass Sie Ihr Gerät auf von oben nach unten. Werkseinstellungen zurücksetzen.  $\circledR$  $\mathbf{R}$ So aktivieren Sie die Suchmaske. 0 Einstellungen 区  $\bullet$ EinstellungenOBOD Schritt 1: ■ Tippen Sie auf das Einstellungen-Icon Schritt 2: Scrollen und tippen Sie auf den Unterpunkt ♦ Allgemein "Allgemein" Kontrollz Schritt 3: Scrollen und tippen Sie auf "Zurücksetzen" Zurücksetzen Schritt 4: Ausschalten ■ Tippen Sie auf "Alle Inhalte & Einstellungen löschen" und bestätigen Sie 2 mal Alle Inhalte & Einstellungen löschen

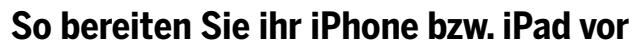

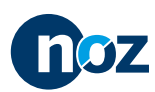

## 2. Option: Aus dem iCloud-Account entfernen

2

**Sollte Punkt 1 nicht funktionieren bzw. nicht möglich sein…**

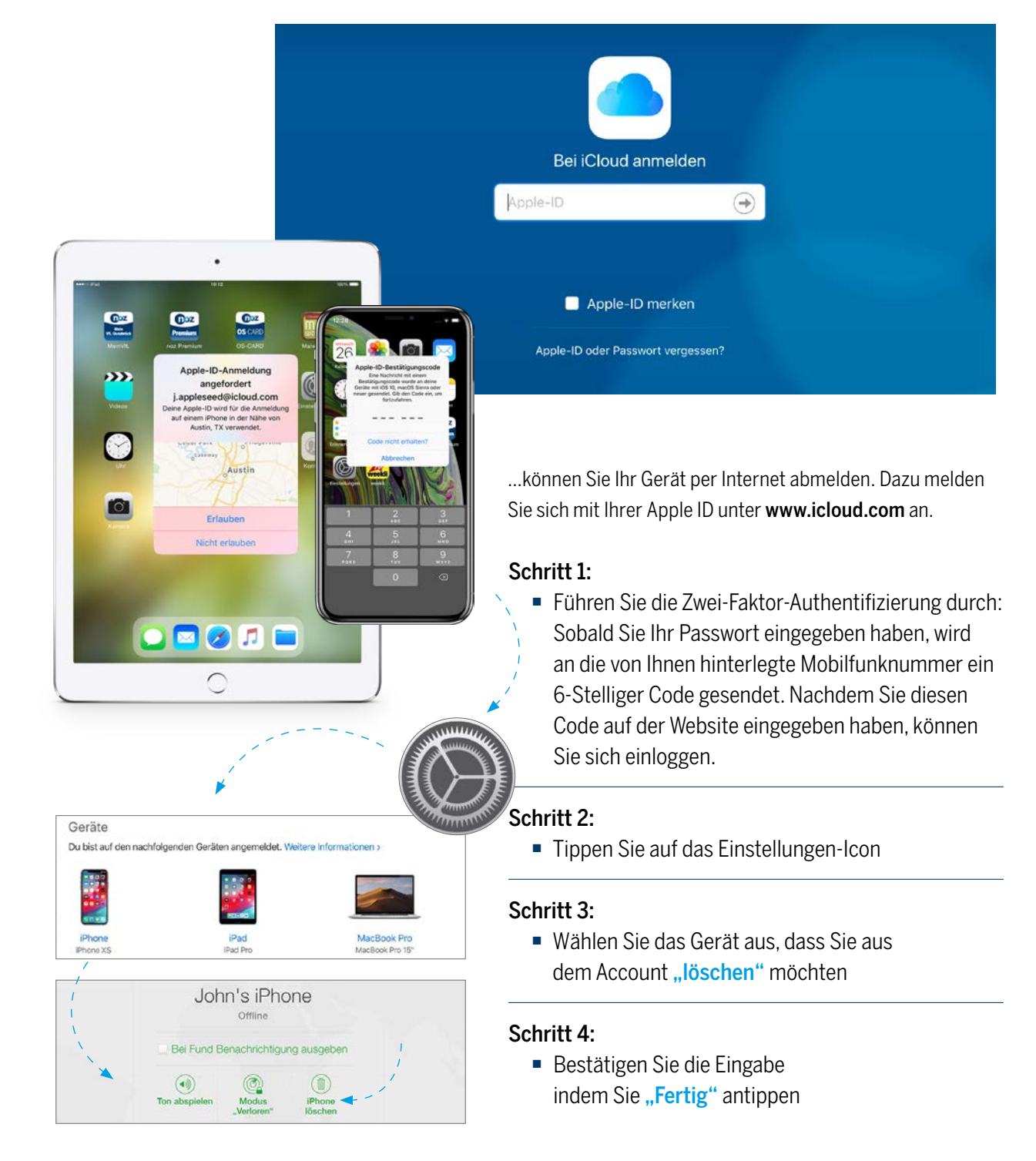

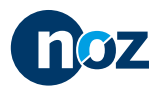